#### Running Reports

- Navigation of Reports
  - Using Filter Consoles
  - Sorting Data
  - Smart Searches
  - Selecting Values
  - Index Panel
  - Select Fields
  - Working with Panel Bars
  - More Records than can be displayed
  - Exporting Reports
    - Paginated
    - Excel
- Submit Feedback Form
- Reports
  - Report Groupings
    - Department/Occupancy Reports
      - Department by Building
      - Building by Department
      - Space Assigned and Occupancy by Department
      - PI by Department
      - View All Rooms
      - Occupancy

Use the table of contents hyperlinks to navigate within the module

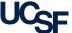

#### Running Reports

- Reports
  - Report Groupings
    - Building by Room Reports
      - Building Summary
      - Building
      - Room Type Change
      - Hotel Stations
      - PDF Floor Plans
      - View ISIS Temporary Notes
    - Loaned Space Reports
      - View Loaned Requests
      - Occupancy Beyond Loan/Assignment Date
    - Employee Reports
      - View Employees
      - Multiple Locations
      - User Roles
    - Annual Space Update Process

Use the table of contents hyperlinks to navigate within the module

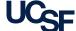

# Navigation of Reports

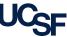

#### Using Filter Consoles

Because Archibus is able to return a large amount of information for a given view (report). You may need to use a Filter Console to restrict the information displayed. Many views offer filter consoles to restrict data.

The filter console displays a series of fields enabling you to enter restriction criteria for the data being returned.

- 1. Enter your restriction criteria.
- Click on the Show button to display data in the lower panel.
- If you do not want to enter a restriction, click Show without making any entries, and the data is presented without a restriction.

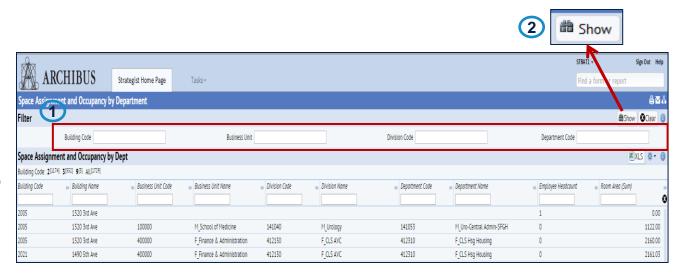

#### Tip:

Some reports will require you to enter filter criteria first while others will run immediately and you can then enter filter data to restrict what has been returned.

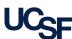

#### Sorting Data

Many Archibus views present data in a tabular view. Column headers include a grey rectangle. Clicking this rectangle sorts the screen by that column.

- Click on the grey rectangle to sort the view by this column's data.
- The black triangle when shown in a filter box indicates that there are only certain values that can be selected for that column. All records for the view will be filtered based on the values selected in these columns

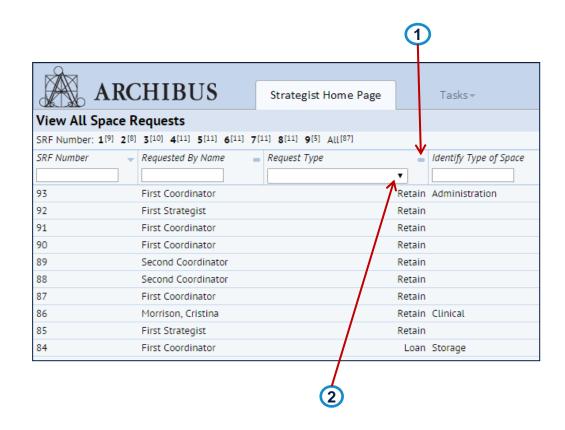

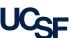

#### **Smart Searches**

Components of views--such as filter consoles, Select Value lists, data entry forms, drill down lists, and so on--may include **Smart Search** capability so that you can restrict the data in the current view component.

Smart Search helps you more easily locate specific values when working with large data sets by entering values for any column header.

 To enter a search, complete one or more column headers with your search criteria and press Enter. The system redisplays the data that meets the restriction. You do not need to consider case when entering your values.

Use the % character as a wildcard to represent the position for any series of characters you enter. For example, M%", to restrict the select value list to all values that begin with "M".

2. To Clear all restrictions click the **X** lcon.

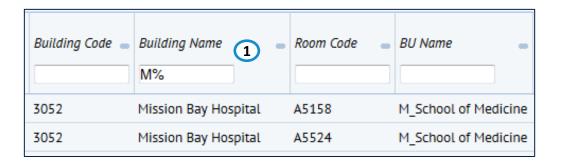

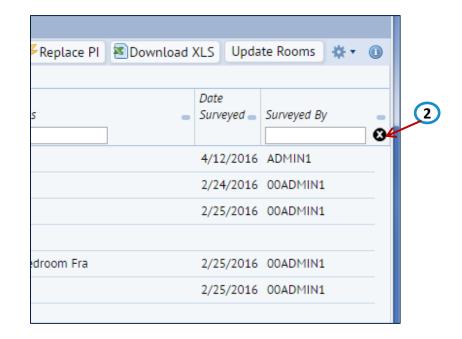

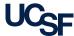

#### Selecting Values

For some fields, you are required to select a value from the Select Value list. This is a list of information stored within the Archibus database.

Searches can also be partial values. This will restrict the results to those which contain the text entered. You can also enter a partial value to be used as a search criterion to limit the values shown in the Select Values list to only those that include your entry.

- Choose a field you wish to populate such as Site Name.
- 2. Click on the Select Value button.
- 3. The Select Values list is opened to choose a selection. Filter columns as needed to limit possible selection choices.

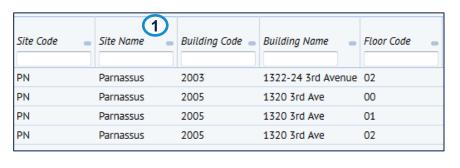

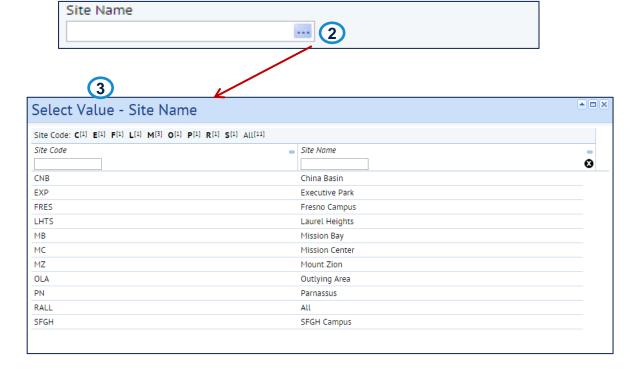

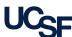

#### **Index Panel**

Some Smart Searches with large data sets have an index bar to facilitate selecting data.

- 1. Click on a letter/number in the index bar to view the records beginning with that letter/number based on values in the first column.
- 2. The number in parentheses shows how many records begin with that letter/number.
- "All" provides the number of records meeting your restriction or total number of records.

The index bar includes Prev (Previous) and Next links if there are more than the maximum number of records that fit on the screen.

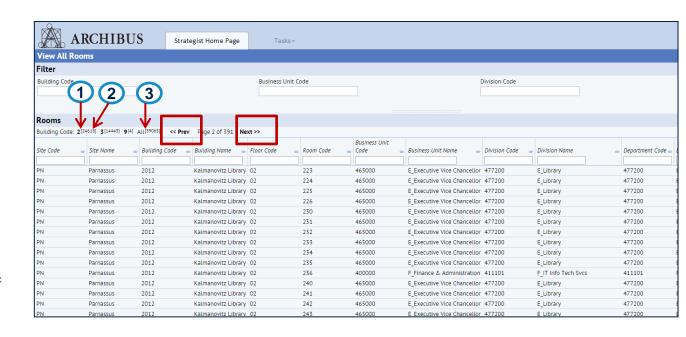

#### Tips:

- "Top" brings you to where you started.
- "Up" brings you to the next level, which may not always be Top depending on how far you drill down.

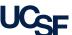

#### Select Fields

To alter the viewable columns and their order in many lists there is an icon to bring up the Select Fields window allowing you to manipulate them.

- Find the Gear Icon in the top right of the view and click on the drop down arrow.
- From the list that appears click on Select Fields to open up the window which controls the available/visible fields.

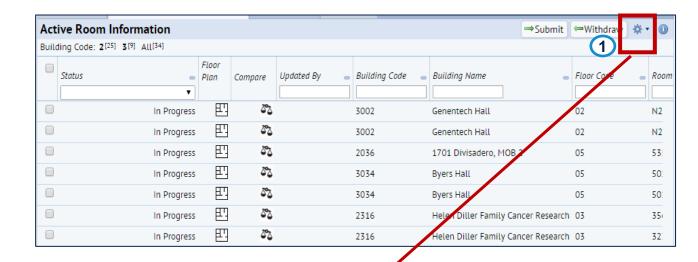

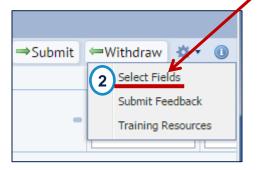

#### Tip:

Field order in each
 View is saved as a
 cookie per computer,
 not per user account.

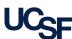

#### Select Fields, cont'd

Use the Select Fields window to manipulate which columns are visible for your displayed list and in what order they appear on the screen

- On the left is the list of Available Fields which aren't currently set as visible (if the list is blank all available fields are already visible).
- 2. On the right is the Visible Fields list of all available fields that are currently set as visible columns in the list.
- 3. Highlighting a single field or multiple fields (using Shift/Ctrl keys) and utilizing the Hide, Up, Down and Show buttons allows you to move the fields from Available to Visible and Up/Down within the Visible Field list.
- 4. Click Update when done to alter the visible columns and their order in your list.
- Certain fields (like Compare, Floor Plan) cannot be hidden but you can rearrange the position.

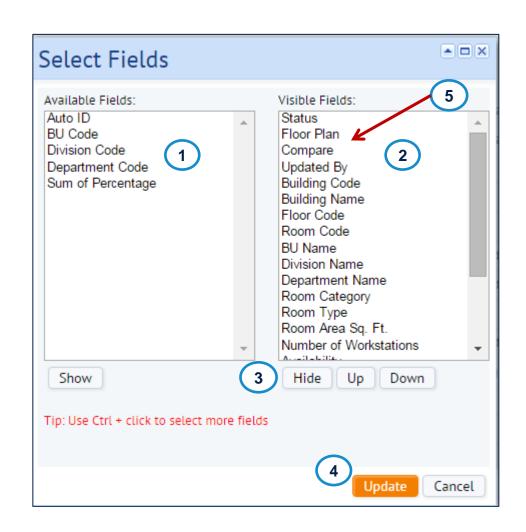

**Tip:** The Select Fields functionality works identically wherever available in Archibus.

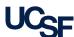

#### Working With Panel Bars

- In Reports with multiple sections there are panel bars that you can click and drag to rearrange the view of the report.
- 1. On this area of the panel bar you may click and drag the section up or down to increase or decrease the area shown for this section. By Double Clicking on this bar you will collapse the section. In its place will be a very small arrow icon that you can click to bring back the section.
- Occasionally data may extend below the visible pane. If you place your cursor to the right of the panel a scroll bar will appear to allow you to scroll down and view more data

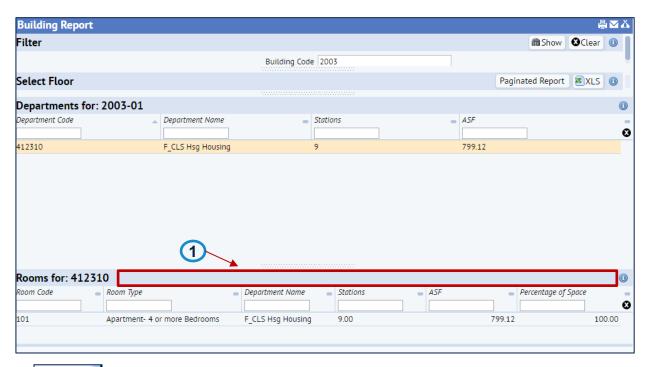

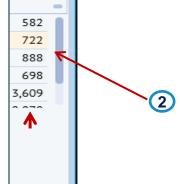

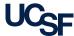

#### More Records Than Can Be Displayed

- In Reports that return large amounts of data (over 200 rows) all information may not be displayed. If the results do not contain what you are searching for. Utilize the filters available to narrow the search results.
- 1. The "Not all records are shown." message at the bottom of a list of data in a report indicates that to see the information you are looking for you must utilize the filters available to restrict to a smaller amount of data. Exporting to Excel will retrieve all records and is not restricted.

| 2012                       | Kalmanovitz Library | 01 |
|----------------------------|---------------------|----|
| 2012                       | Kalmanovitz Library | 01 |
| 2012                       | Kalmanovitz Library | 01 |
| 2012                       | Kalmanovitz Library | 01 |
| 2012                       | Kalmanovitz Library | 01 |
| 2012                       | Kalmanovitz Library | 01 |
| 2012                       | Kalmanovitz Library | 01 |
| 2012                       | Kalmanovitz Library | 01 |
| Not all records are shown. | W-1                 | 04 |

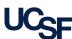

#### Exporting Reports: Excel & Paginated

- Reports can be exported to Excel or Word
- Click on the Paginated Report button for Word download. The output of this report type can not be manipulated. Paginated Reporting is not recommended due to its limitations.
   Click the XLS button for an Excel spreadsheet download. The data can be manipulated as you need. This report type is recommended.
- If the report contains a filter console at the top, this filter is what will be downloaded. In the example to the right, nothing has been selected in the Filter console so if the user downloads, then all data will be downloaded.

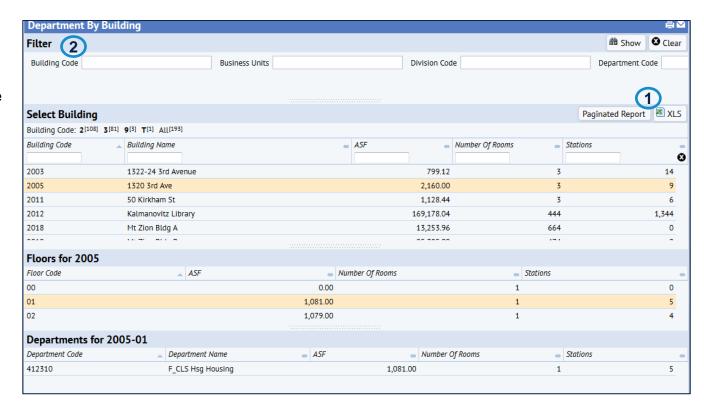

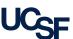

#### Export a Paginated Report

Reports can be exported as a Word document

- Click on the Paginated Report.
- 2. A Paginated Report
  Progress page is
  displayed. The Word
  report is ready to be
  retrieved when the status
  of the Job is complete
  and reaches 100%
- 3. Click the active Hyperlink to download the report
- You can choose to save the file or Open it to be displayed immediately. In this example the Open option is selected.
- The Paginated report Word output is displayed.

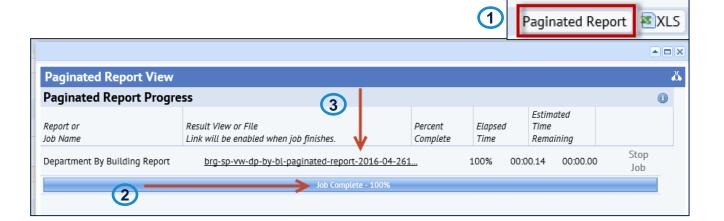

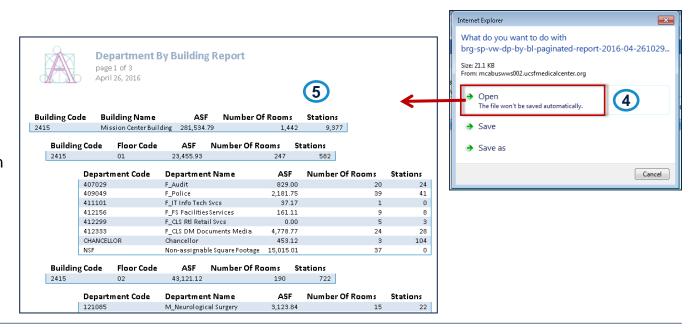

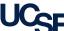

#### Export an Excel Report

Reports can be exported to excel

- 1. Click on the XLS icon
- You can choose to save the file or Open it to be displayed immediately. In this example the Open option is selected.
- 3. The Excel output is displayed.

**Tip:** depending on the browser you use the output may also appear as a notice on the bottom left of your browser or top right of your browser

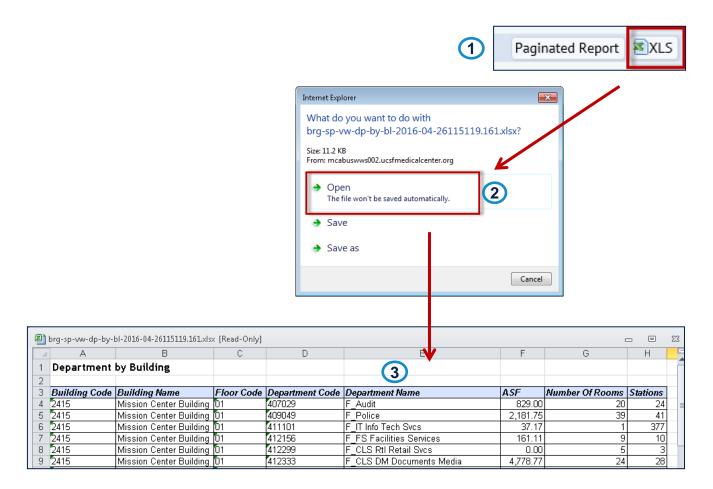

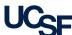

## Submit Feedback Form

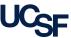

#### **Submit Feedback Form**

The Submit Feedback form is used to report information or questions related to a building at UCSF to the Campus Planning team. Access to the form can be found in 2 locations:

- 1. From the Homepage Locate the link to the Submit Feedback link under the Help bucket.
- 2. Find the Gear Icon in the top right of the view and click on the drop down arrow. From the list that appears click on Submit Feedback to open up the Submit Feedback form.
  - Complete the form and hit the "Submit Feedback" button to send your message to the Archibus System Administrators in the Campus Planning Office.
  - You will receive a system-generated email when your feedback has been addressed by the Archibus system administrator and closed.

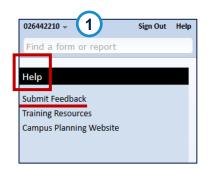

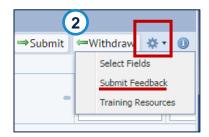

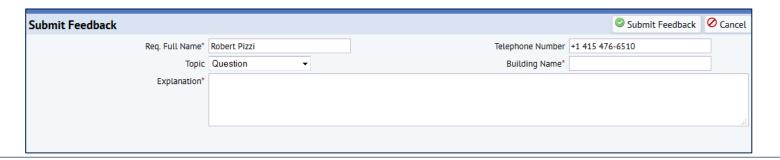

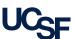

## Reports

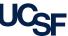

#### Report Groupings

- Located in the Reports bucket of the homepage are 18 canned reports to support space management, grouped into the following categories:
  - Departments/Occupancy Reports
  - Buildings/Rooms Reports
  - Loaned Space Reports
  - Employee Reports
  - Annual Space Update Process

2. Use the toggles on the bottom of the Reports bucket to move between the Reports categories.

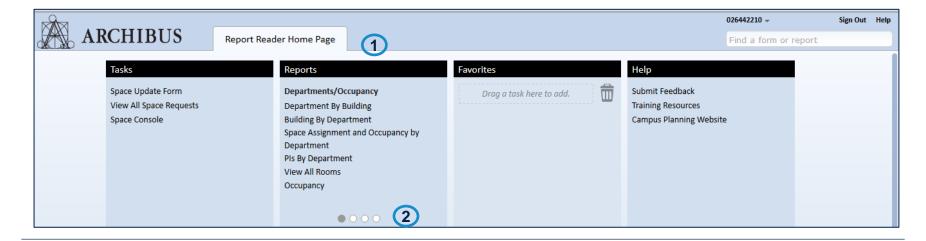

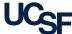

# Departments/Occupancy Reports

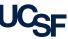

#### Department by Building Report

The Department by Building report returns Building, Division or Department data. Drill down to Floor and Room level to obtain detail information for a department(s), number of rooms in a building, ASF and station count.

- From the Homepage in the Reports section at the top. Click on Department by Building.
- The Department by Building Report opens in a new view with no visible data at first.
- Hover over the far right of the Building Code, Business Units and/or Division Code field(s) and click within the field for a drop down menu to be displayed to select your choice(s) to return in the report.
- Click on the **Show** button to display the data chosen. Click on the **Clear** button to remove chosen filters as needed.

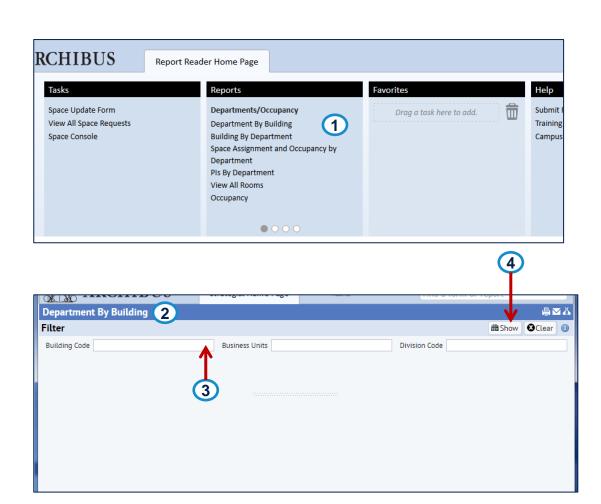

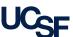

#### Department by Building Report, cont'd

- After clicking Show the building info appears in the Select Building section. Filter as needed and click on a building selection.
- With building selected the floors information will appear in the Floors section. Click on the floor choice line to drill down to Department information.
- Department information appears in the bottom **Departments** section for review.
- Click on the XLS button to export information for the report to an Excel. Click on the Paginated report button to export information on the report into Word.
- Note: Paginated Reports are not recommended because the data can not be manipulated and may be difficult to read

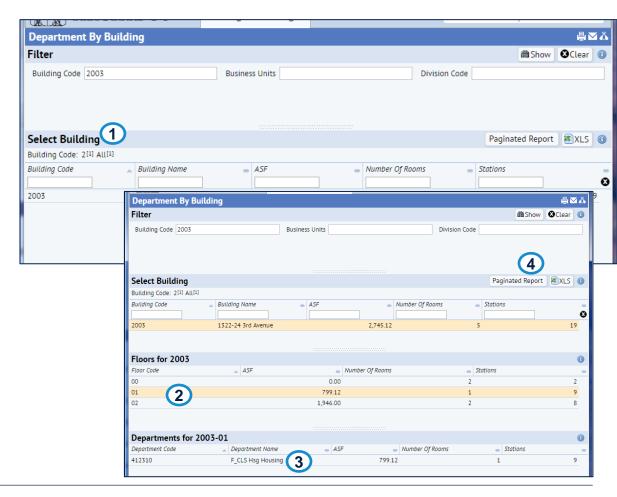

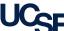

#### Building by Department Report

The Building by Department report returns Building, Division or Department to view Number of rooms, stations and ASF by department in a building.

- From the Home Page in the Reports section at the top. Click on Building by Department.
- The Building by Department Report opens in a new view with no visible data at first.
- Hover over the far right of the Building Code, Business Units and/or Division Code field(s) and click on the ellipsis button to select desired choice(s) to display for the report.
- Click on the **Show** button to display the data chosen. Click on the **Clear** button to remove chosen filters as needed.

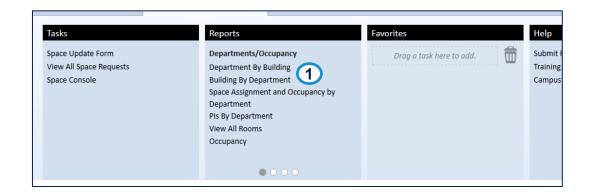

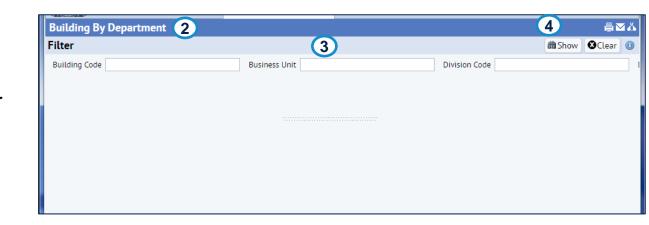

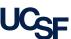

#### Building by Department Report, cont'd

- After clicking **Show** the department info appears in the Departments section. Filter as needed and click on a department selection.
- With department selected the building information will appear in the Buildings section. Click on the building choice line to drill down to floors information.
- Floors information appears in the bottom Floors section for review.
- Click on the XLS button to export information on the report to an Excel file. Click on the Paginated report button to export information on the report into a Word file.

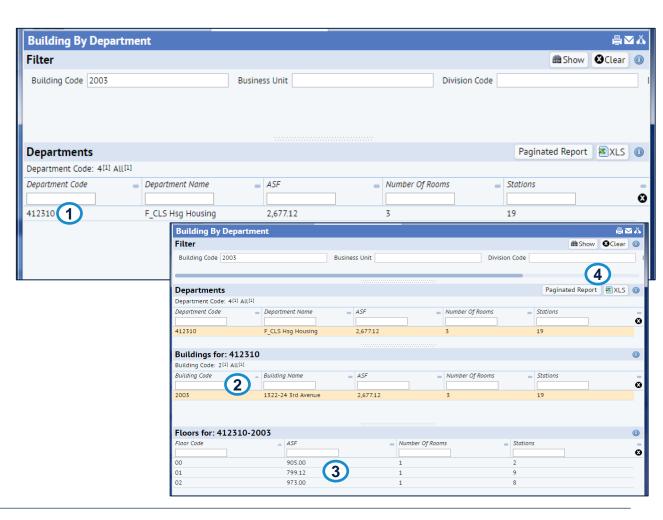

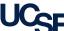

### Space Assignment and Occupancy by Department Report

The Space Assignment and Occupancy by Dept report returns Space Assignments in a building and total employee count by department occupant.

- 1. From the Homepage in the **Reports** section at the top. Click on Space Assignment and Occupancy by Department.
- 2. The Space Assignment and **Occupancy by Department** report opens with the data loaded.
- 3. Filter the results utilizing the various filters in the **Filter** section at top and clicking the Show button. Click on the Clear button to remove current filters as needed.
- 4. Click on the **XLS** button to export information on the report to an Excel file.
- 5. Utilize the **Gear Cog** icon to alter the columns that are visible in the report.

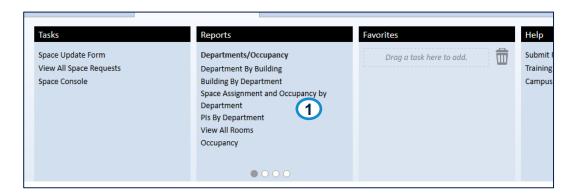

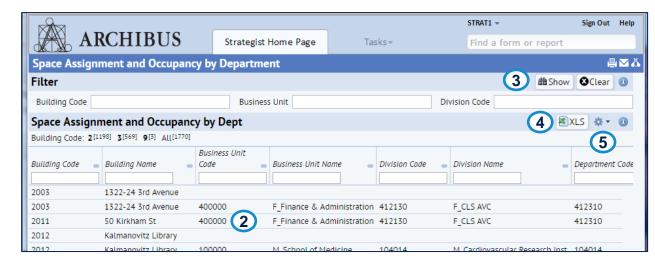

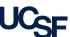

25

#### PIs by Department Report

The PIs by Department report returns PIs by Department and ASF. Drill down to view PIs by room and ASF.

- The Pl's by Department Report opens in a new view with no visible data at first.
- Hover over the far right of the Building Code, Business Units, Division Code and/or PI Name field(s) and click on the ellipsis button to select desired choice(s) to display for the report.
- Click on the **Show** button to display the data chosen. Click on the **Clear** button to remove chosen filters as needed.
- After clicking Show the department info appears in the Select Departments section. Filter as needed and click on a department selection.
- With department selected the PI's information will appear in the PI's section. Click on the PI choice line to drill down to rooms information.
- Rooms information appears in the bottom **Rooms** section for review.

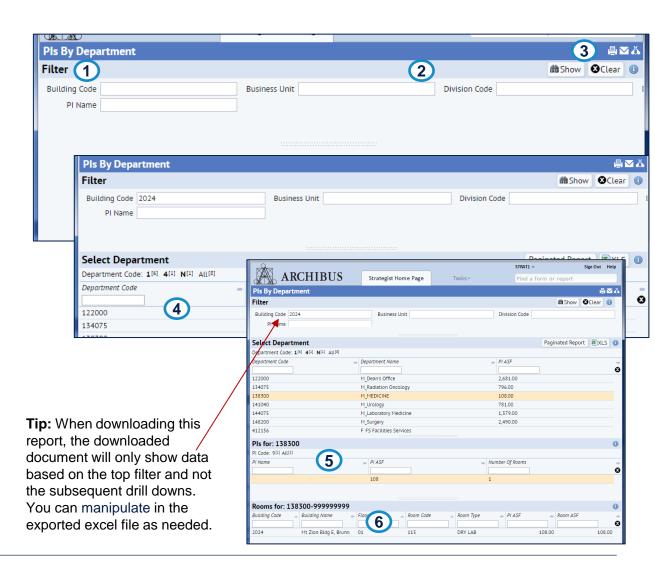

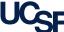

#### View All Rooms Report

The View all Rooms report is a search by Building, Division or Department to view all rooms in a building with associated Category and Type as well as Room Area, Employee Capacity and Availability.

- 1. The **View All Rooms** report opens with the data loaded.
- Filter the results utilizing the various filters in the Filter section at top and clicking the Show button. Click on the Clear button to remove current filters as needed.
- Click on the XLS button to export information on the report to an Excel file.
- Utilize the Gear Cog icon to alter the columns that are visible in the report.

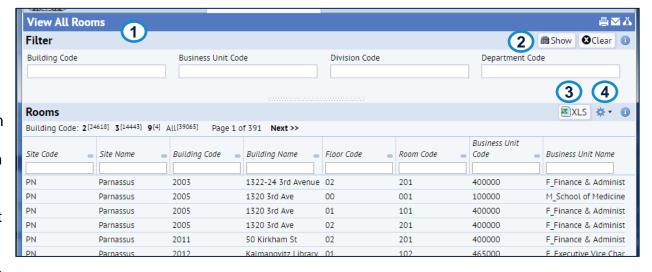

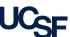

#### Occupancy Report

The Occupancy report is a view of all employees at the room level. Includes room capacity and room availability. The report also shows which department is assigned to the room and what department is occupying the room.

- 1. The **Occupancy** report opens with the data loaded.
- Filter the results utilizing the various filters in the Filter section at top and clicking the Show button. Click on the Clear button to remove current filters as needed.
- Click on the XLS button to export information on the report to an Excel file.
- 4. Utilize the **Gear Cog** icon to alter the columns that are visible in the report.

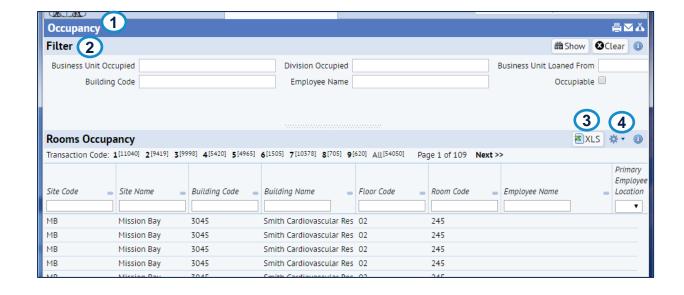

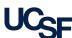

# Buildings/Rooms Reports

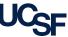

#### **Building Summary Report**

The Building Summary Report is a list by Building with address and attributes of the building such as, year built, building material, UC Owned or Leased and Condition.

- To Filter the list using the Index Filter click on the appropriate choice and the Building name column will be limited to that choice.
- 2. To Filter within a column place cursor in **Filter** at top of each column and type in selected text to filter the column by and hit Enter. The column will then be filtered by that criteria.
- 3. To clear filters and start over click on the black circular **X** icon.
- To sort a particular column in ascending or descending order click on the small icon to the right of each column and the arrow will change to up or down.

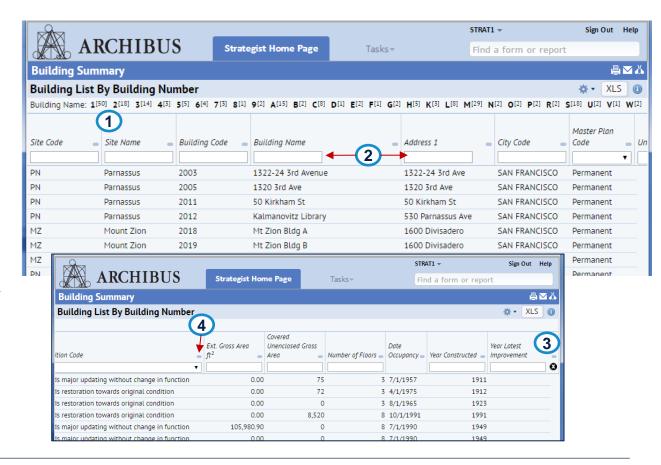

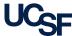

#### **Building Report**

The Building Report is a list by Building, Floor and number of stations with ASF by Floor

- 1. The Building Report opens in a new view with no visible data at first.
- Hover over the far right of the Building Code field and click on the ellipsis button to select desired building code(s) to display for the report.
- Click on the **Show** button to display the data chosen. Click on the **Clear** button to remove chosen filters as needed.
- After clicking Show the building info appears in the Select Floor section.
   Filter as needed and click on a floor selection.
- With floor selected the information will appear in the Departments section. Click on the Department choice line to drill down to Room information.
- Room information appears in the bottom Rooms section for review.

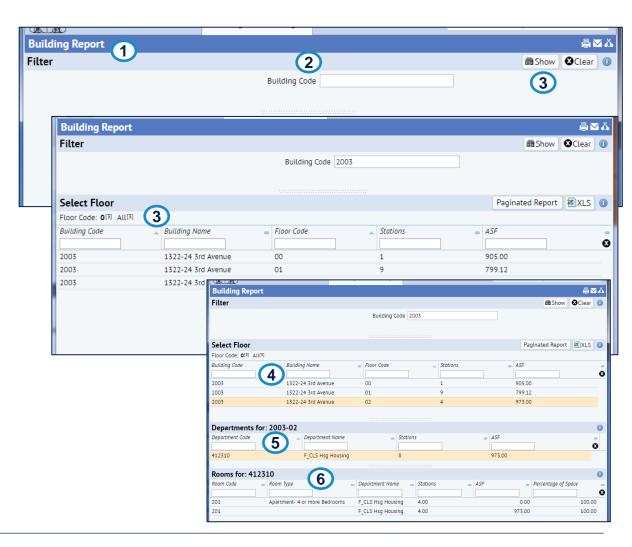

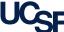

#### Room Type Changes Report

The Room Type Changes report lists all Rooms where the Category and/or Type have changed. Also displays the room's previous Category and Type.

- The Room Type Changes report opens with the data loaded.
- Filter the results utilizing the various filters in the Filter section at top and clicking the Show button. Click on the Clear button to remove current filters as needed.

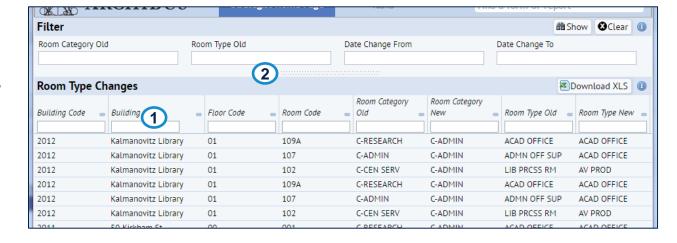

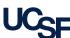

### Hoteling Stations Report

The Hoteling Stations is a list by Building, Floor, Room of the Departments that have indicated they have a room with hoteling stations and Coordinators/Strategists who are managing these rooms.

- 1. The **Hoteling Stations** report opens with the data loaded.
- Filter the results utilizing the Index Filter by clicking on a letter to take you to the Building Code starting with that character. Filter each column by typing in the filter box at the top of each column and hitting enter.

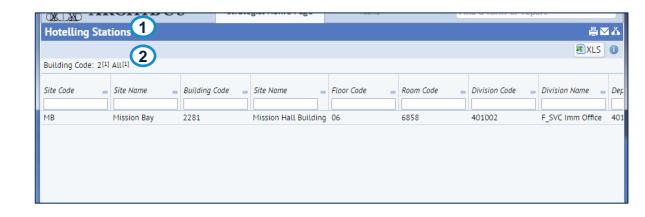

**Note:** At Go-Live April 2016, there will be no data in this report, as UCSF has not historically tracked hoteling stations

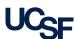

#### PDF Floor Plans Report

The PDF Floor Plans Report lists each building and floor for Med Center and Campus. The **PDF-plus** column lists the Med Center drawings and the **PDF** column lists Campus drawings for the floor.

- Click on a row for Building Code/Building name to see all of the floors for the building displayed to the right
- Click on the PDF-plus or PDF column to view the floor plan for the floor that you are interested in.
- Use the Refresh buttons to clear highlighted rows

**Note**: If you enter data into the **Buildings** fields or the **Floors** fields you must use the **X** icon to clear the filter restriction. The refresh button will not clear the restrictions

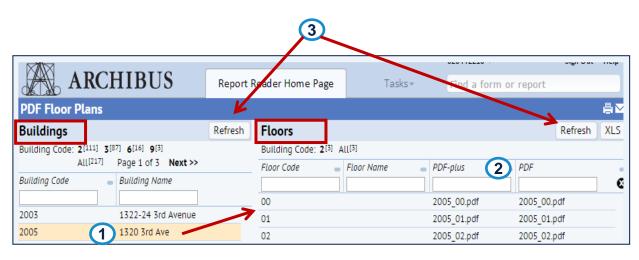

**Note:** If the error below is generated when PDF-plus or PDF is selected this means that the floor plan is not available.

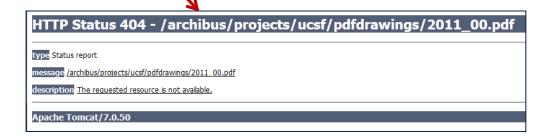

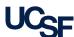

#### View SIS Temporary Notes Report

The View SIS Temporary Notes report is a list by Building, Floor, Room with associated historical notes from old Space Inventory System (SIS) by Room.

- The View SIS
   Temporary Notes
   report opens with the data loaded.
- 2. Filter each column by typing in the filter box at the top of each column and hitting enter.

**Note:** The SIS Temporary Notes are primarily to help Coordinators and Strategists as they adjust to Archibus and update their space.

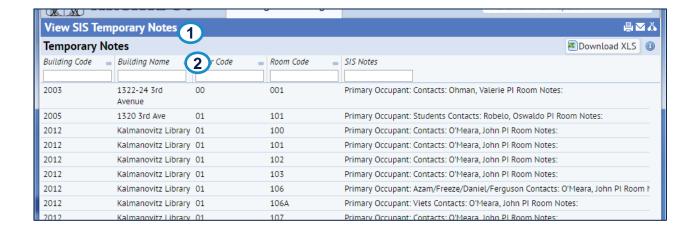

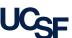

# Loaned Space Reports

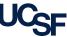

#### View Loan Assignments Report

View at the Building Floor Room level, the Room Occupant and Loaned From entity.

- The View Loan
   Assignments report opens with the data loaded.
- 2. Filter the results utilizing the various filters in the **Filter** section at top of the panel.
- Click the **Show** button to return the data based on the filter selection. Click on the **Clear** button to remove current filters as needed.
- Click the Gear icon to add or remove columns as well as change the order of the columns displayed

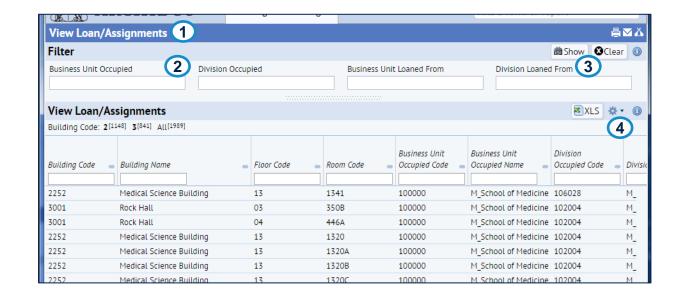

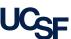

# Occupancy Beyond Loan/Assignment Date Report

The Occupancy Beyond Loan/Assignment Date displays by Business Unit and Division loans and assignments that have passed their stated end date.

- The Occupancy Beyond Loan/Assignment Date opens with the data loaded.
- Just as with other reports, you can **Filter** the report further by typing in the filter box at the top of each column and hitting enter.

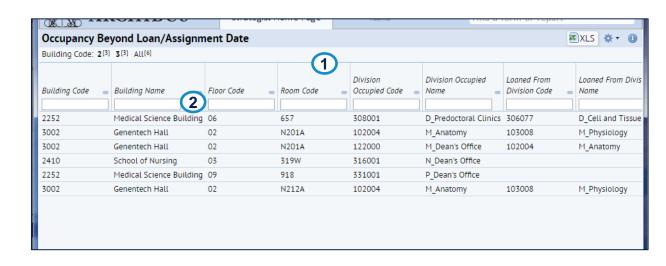

**Note**: At Go Live April 2016, this report will not contain data, as this has not been historically tracked. Moving forward, UCSF will begin to track this data.

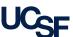

# Employee Reports

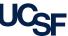

#### View Employees Report

The View Employees report displays employee location. You can search by Building, Business Unit, Division, Department or Employee Name. Report includes employee's email address.

- The View Employees
   report opens with the data
   loaded.
- 2. Filter the results utilizing the various filters in the **Filter** section at top and clicking the **Show** button. Click on the **Clear** button to remove current filters as needed.

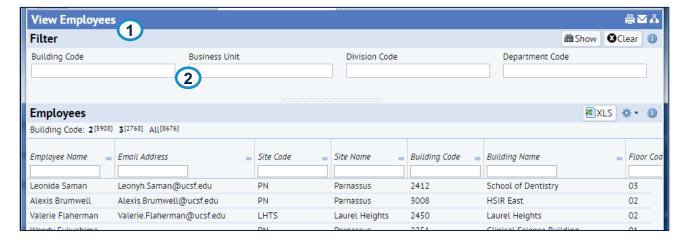

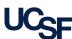

#### Multiple Locations Report

The Multiple Locations report returns employees with multiple locations. Report identifies their primary location by building, floor, room as well as the ASF for the room.

- The Multiple Locations report opens with the data loaded.
- Filter the results utilizing the various filters in the Filter section at top and clicking the Show button. Click on the Clear button to remove current filters as needed.

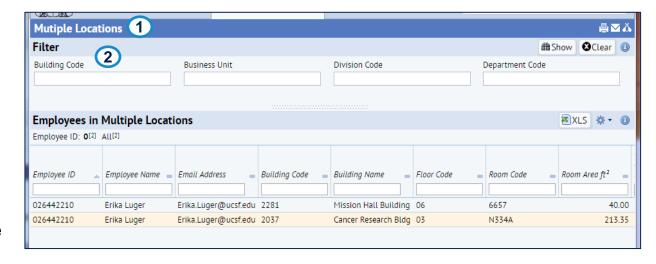

**Note:** At Go-Live April 2016, there will be no data in this report, as UCSF has not historically tracked multiple locations for an employee.

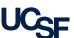

#### User Roles Report

The User Roles report lists all users in the system assigned an Archibus Role as well as the organization e.g., BU, Division and Department they are a part of.

- The User Roles report opens with the data loaded.
- Filter the results utilizing the Index Filter by clicking on a letter to take you to the User Names starting with that letter. Filter each column by typing in the filter box at the top of each column and hitting enter.

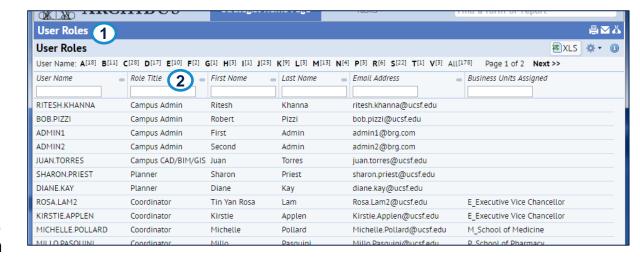

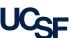

# Annual Space Update Process Report

 The Space update status report is not functioning until the Fall 2016 Annual Update Survey season- details forthcoming

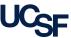

# You have completed the module

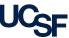